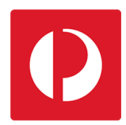

## **Inviting Users and Assigning Access**

Using Campaign Targeter, account administrators can invite new users or add existing users to their accounts or sub-accounts, and easily manage user access levels.

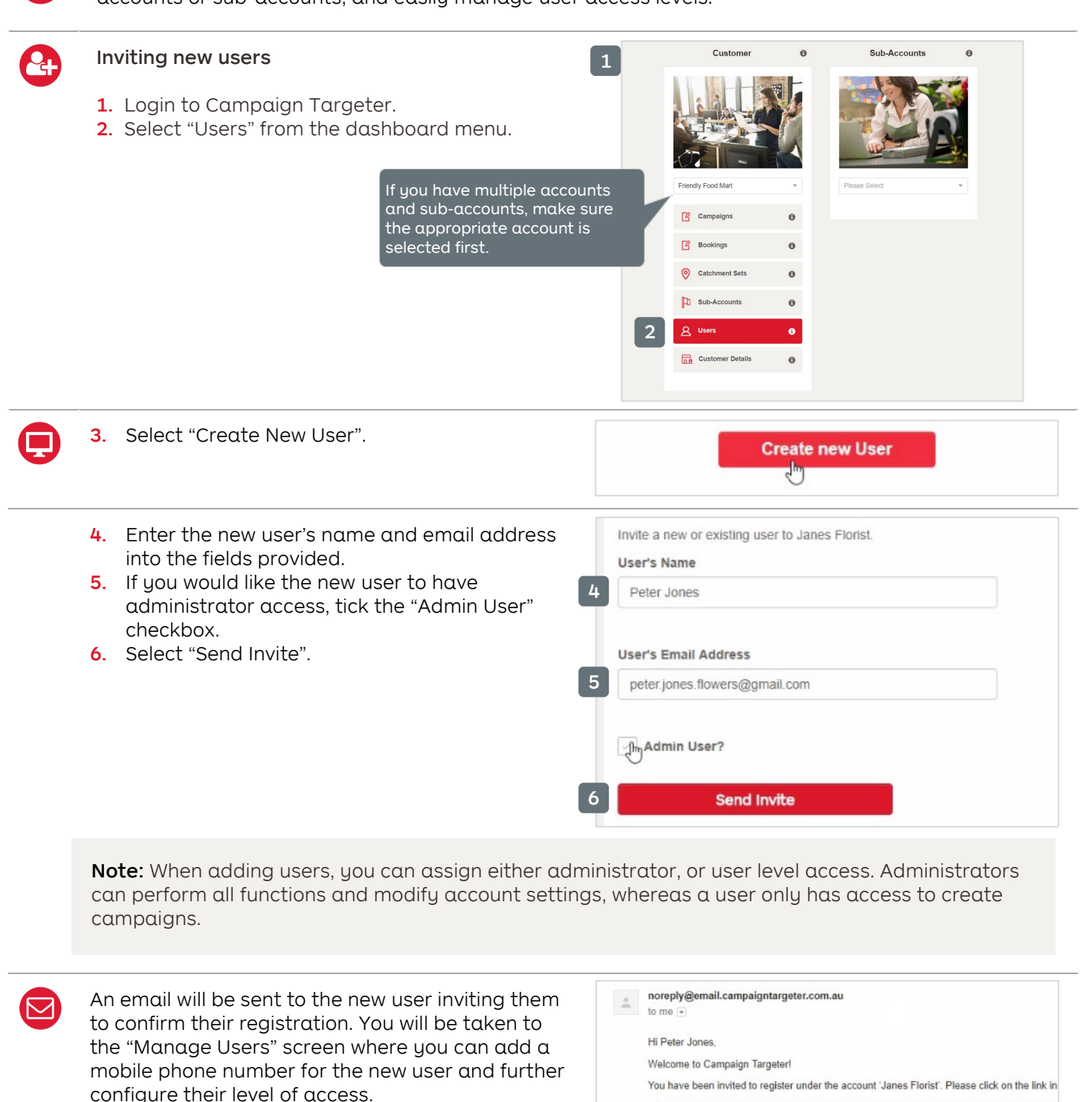

https://mtmpost.roymorgan.com/register?token=eyJ0eXAiOIJKV1QiLCJhbGciOIJIUz/1NiJ9.e<br>|sVG9rZW4iOnRydWUsImV4cGlyZXMiOjE1MDqMD11MTg5MTd9fQ.kagnR0iOt58aMRt71N This link will expire within 72 hours from the date and time sent. If the link expires, please res

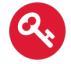

## Assigning access

Assign access to all sub-accounts either as a user, or an administrator and select "Save".

Note: If you would like to only assign access to specific sub-accounts, disable these options.

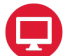

## Assign user access to selected sub-accounts

- 1. Select the "Sub-Accounts" tab.
- 2. Select "Assign".
- 3. Choose a sub-account from the drop-down list.
- Select "Add"

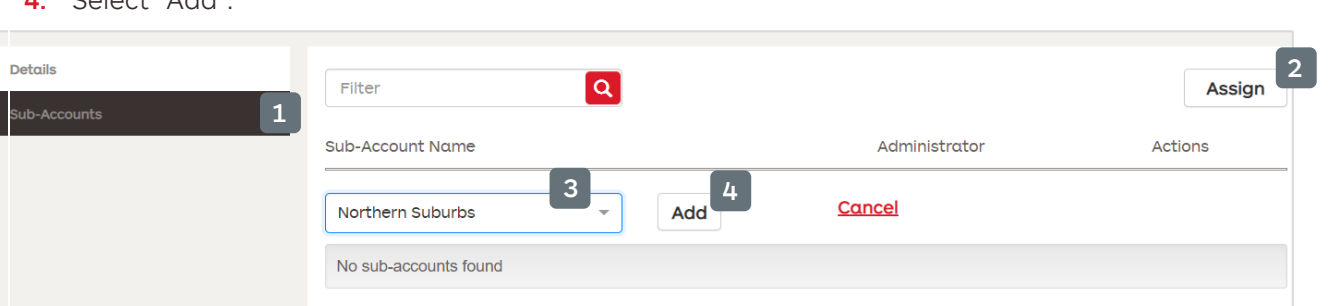

To assign administrator access to the sub-account, activate the corresponding "Administrator" switch. Repeat this process to assign access to additional sub-accounts.

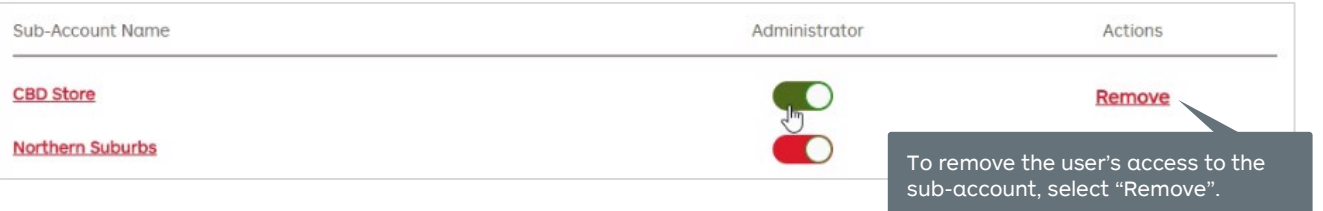

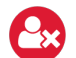

## Removing users

- 1. From the dashboard, select "Customer Details".
- 2. Select the "Users" tab to display a list of all users assigned to this account.
- 3. Find the user that you would like to remove and select the corresponding "Remove" button.

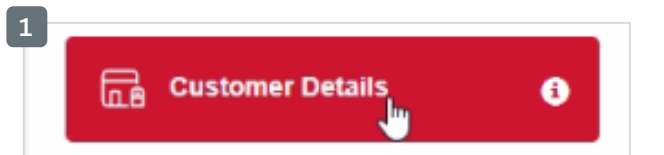

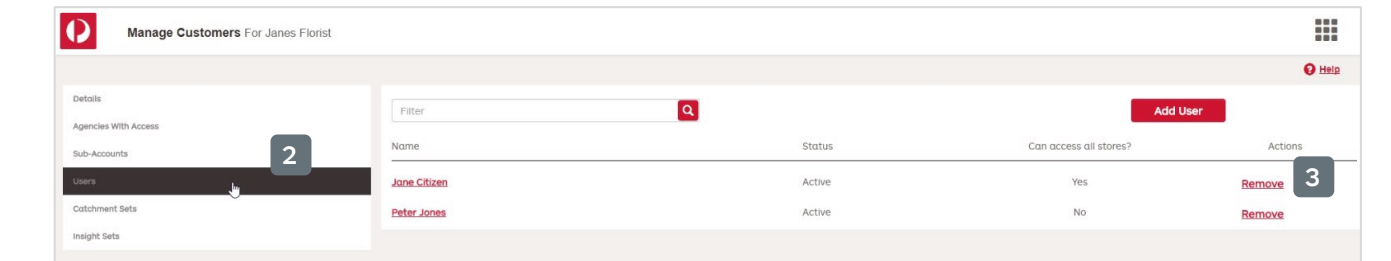

Note: When removed, the user will no longer have access to this account or any of the associated sub-accounts.

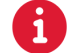

For more helpful information and to register, visit: **auspost.com.au/campaigntargeter** 

Access all stores for Janes Florist Is an administrator? (for ALL sub-accounts) Save